by 福豐國中資訊組

# 一、ios 系統

1.在 wifi 搜尋清單找到「eduroam」並點選

2.於使用者名稱及密碼輸入「單一認證帳密」,並按「加入」

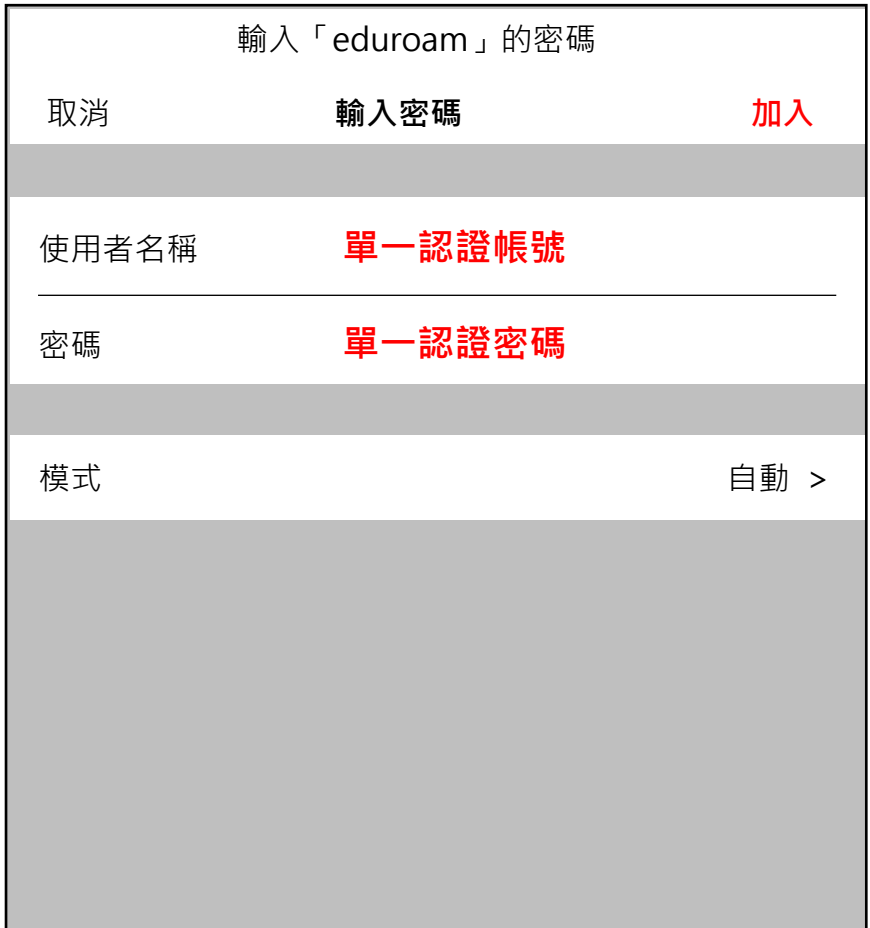

#### 3.於憑證畫面點選「信任」後即可上網使用

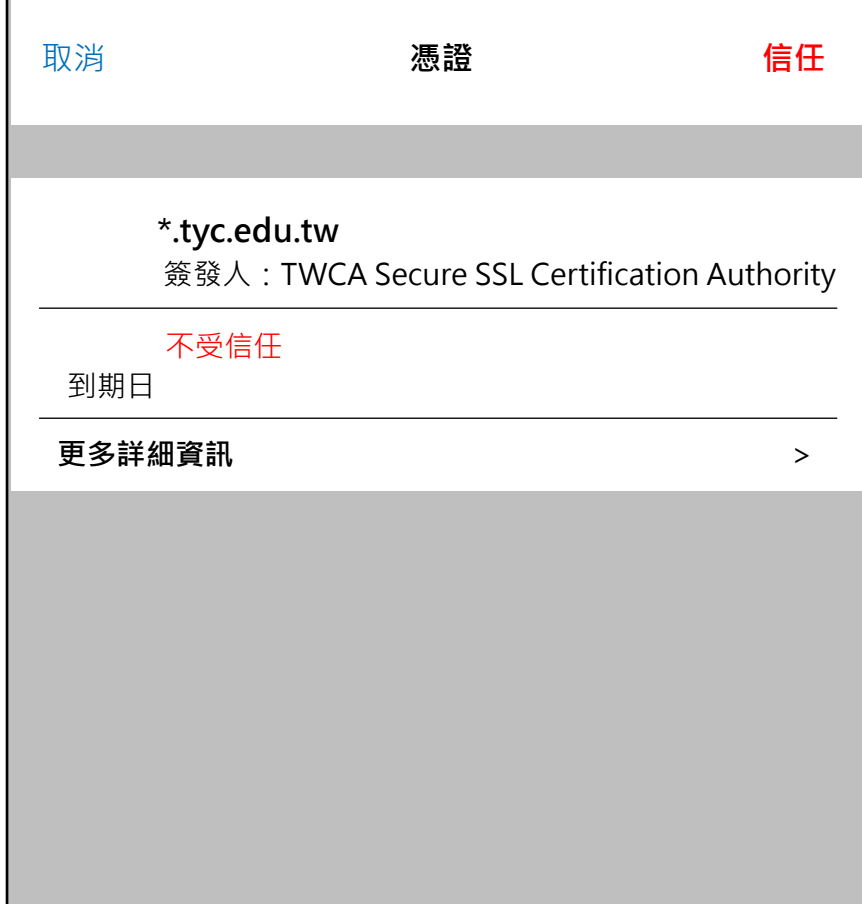

### 二、android 系統

1.在 wifi 搜尋清單找到「eduroam」並點選

2.依序設定並輸入「單一認證帳密」,然後按「加入」 安全性 → 802.1x EAP EAP 方法 → PEAP 階段 2 驗證 → MSCHAPV2 CA 憑證 → 無 身份 → 單一認證帳號 密碼 → 單一認證密碼

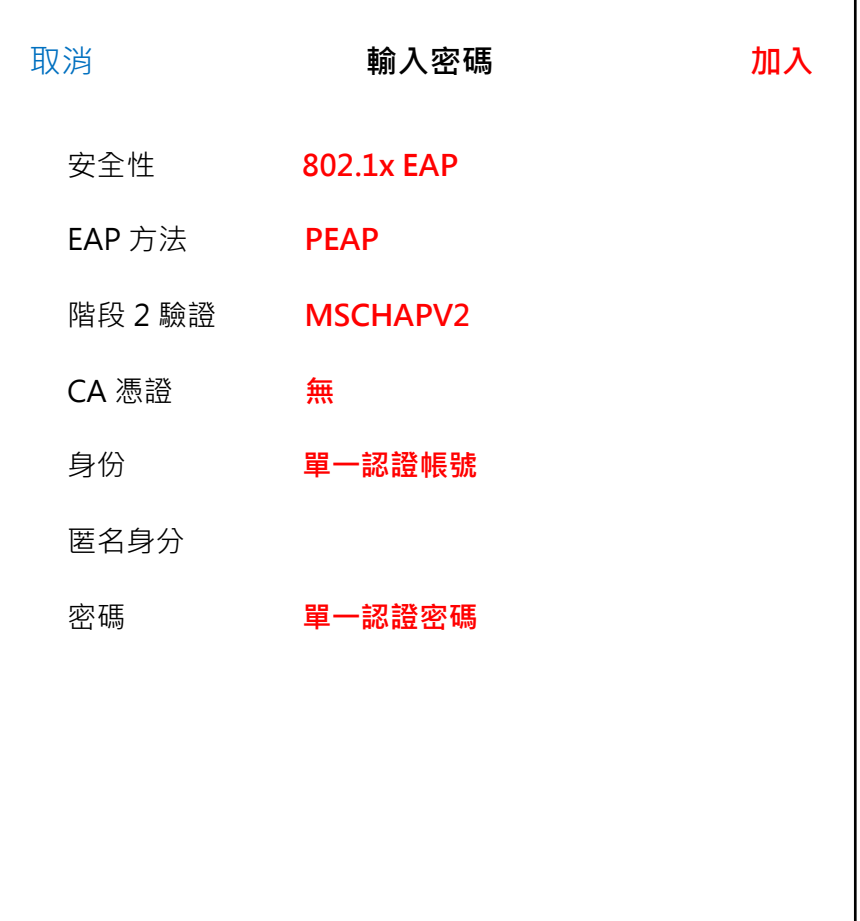

3.於憑證提示畫面選「確定」後即可上網使用

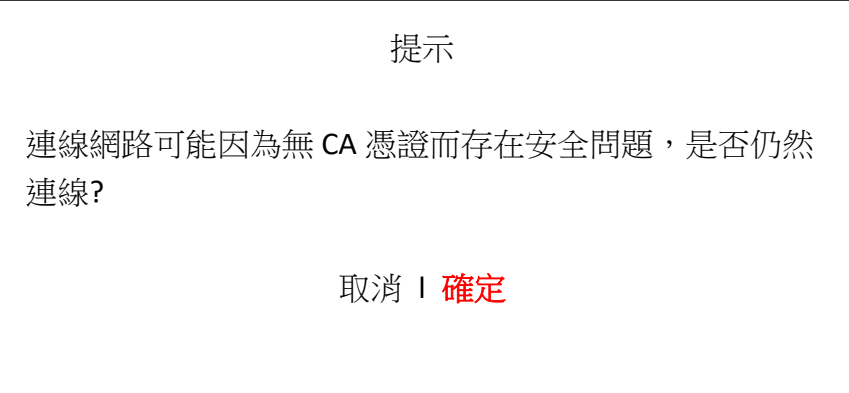

### 三、mac 筆電 / 電腦

1.在 wifi 搜尋清單找到「eduroam」並點選

2.於使用者名稱及密碼輸入「單一認證帳密」,並按「加入」

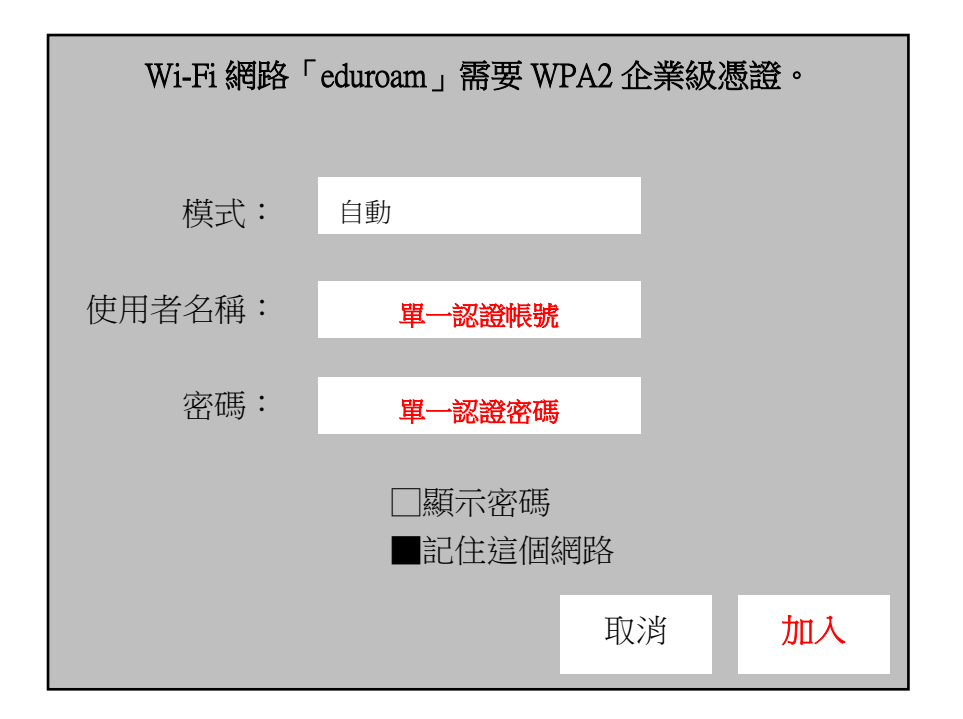

3.於驗證憑證畫面點選「繼續」

4.輸入「使用者登入電腦之密碼」進行憑證更新後即可上網使用

### 四、跨校無線網路區域(學術單位)

[https://roamingcenter.tanet.edu.tw/en/?page\\_id=10](https://roamingcenter.tanet.edu.tw/en/?page_id=10)

## 五、保持公務信箱密碼 等於 單一認證密碼

1.[單一認證平台](https://sso.tyc.edu.tw/TYESSO/Login.aspx) → 個人專區 → 修改密碼變更

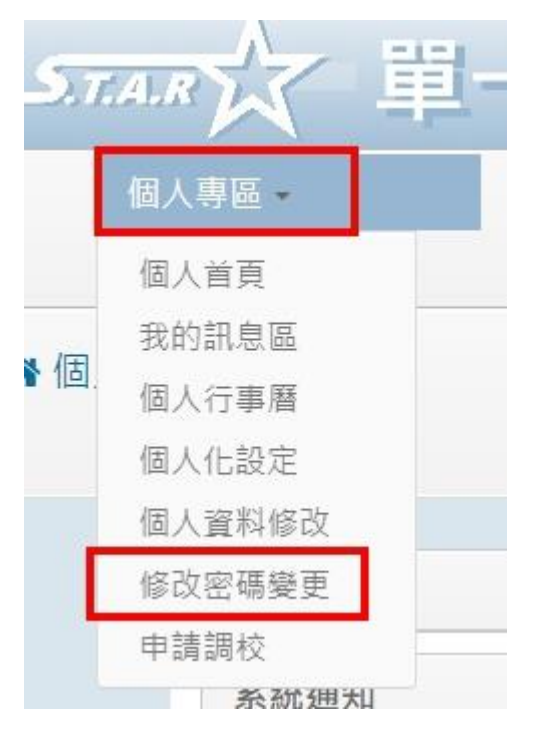

#### 2.新密碼請依照紅線標示處之要求進行設定,以利後續進行公務信箱同步密碼之程序

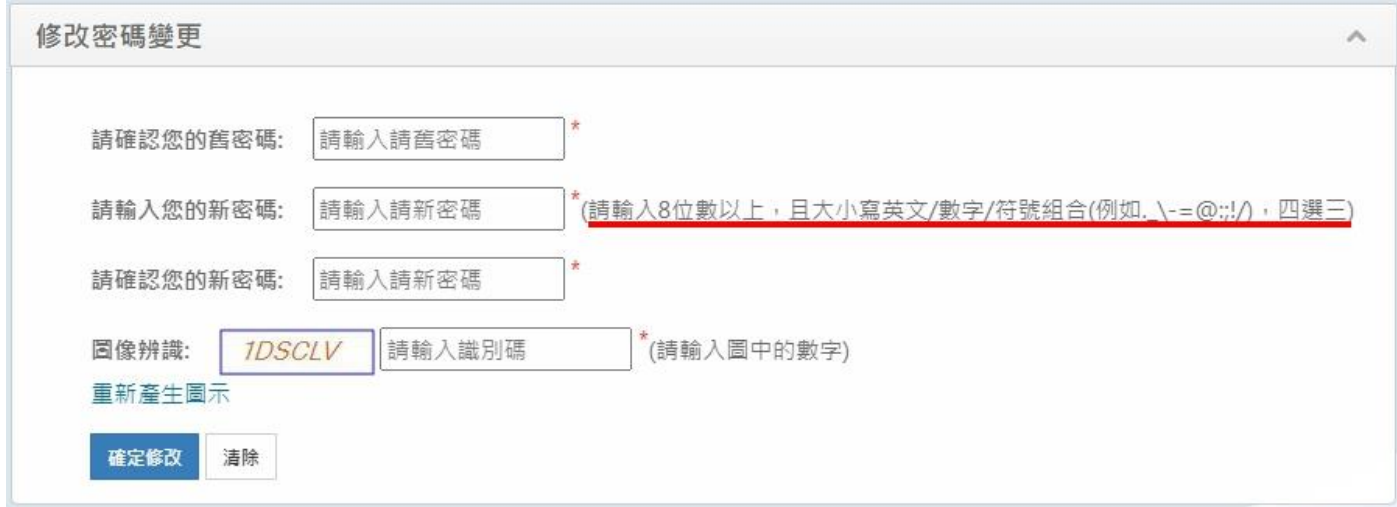

#### 3.辦公室自動化系統 → 公務信箱啟用/同步

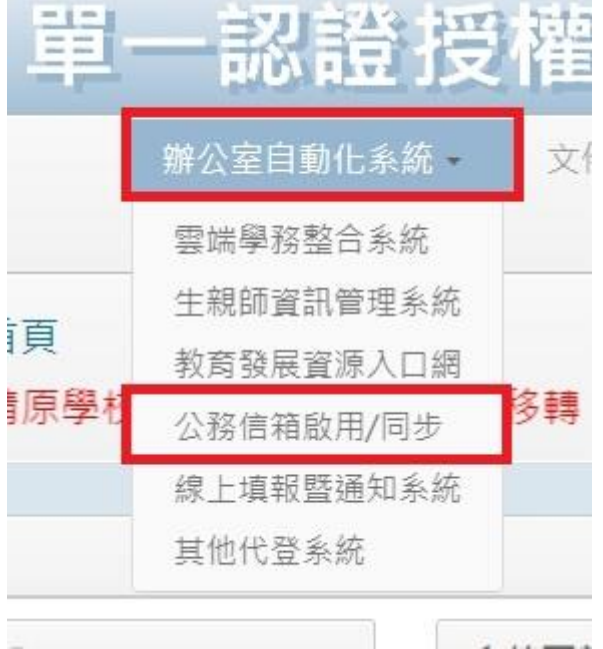

4.進行「同步密碼」

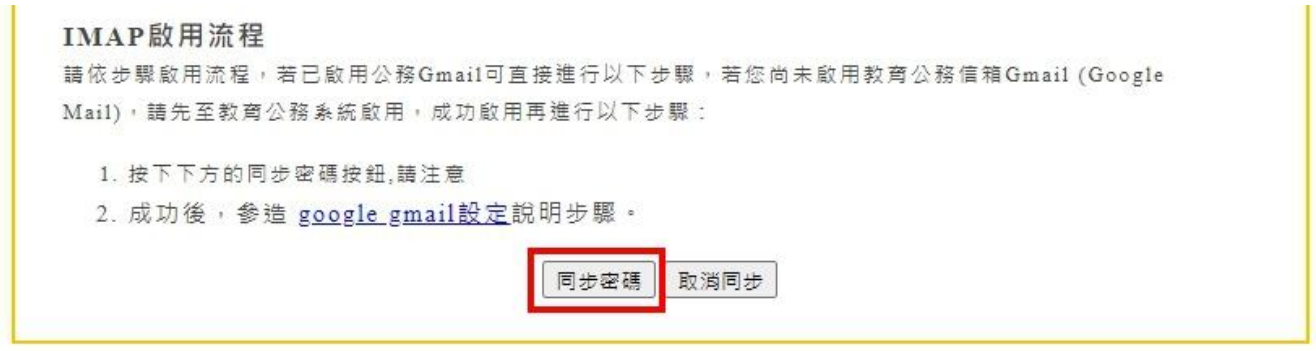

5.請立即修改 eduroam 無線網路之使用者密碼,這樣只要記住「單一認證帳密」就可以不用額外多記 一組公務信箱帳密!(※確保可正常使用 eduroam 跨校無線網路)